#### dspoused

# **Spoused Kids Tablet K10User Manua**

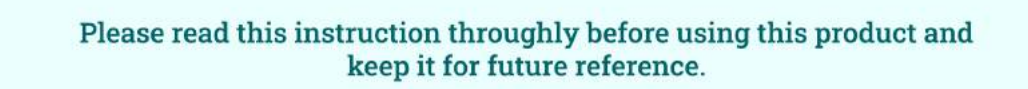

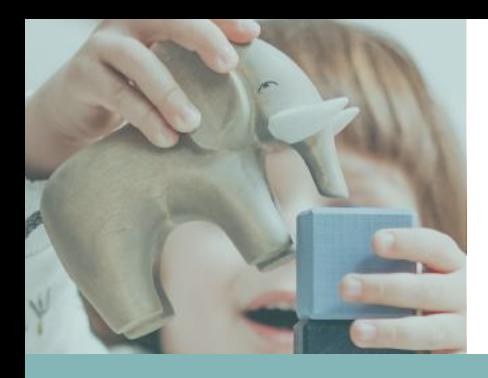

# **Inhoud**

Spoused kids tablet

#### **NL**

- Waarschuwingen 1.
- Wifi & taal instellen 2.
- 3. Bediening
- 4. Instellingen
- Batterijbeheer 5.
- 6. Kids modus instellen
- Troubleshooting 7.

#### **EN**

- Warnings 1.
- Wifi & language 2.
- 3. Controls
- 4. Settings
- Battery management 5.
- 6. Kids modus
- Troubleshooting 7.

#### **DE**

- 1. Warnungen
- Wifi & Sprache 2.
- 3. Operation
- 4. Einstellungen
- Batterie-Management 5.
- 6.Kindermodus
- Troubleshooting 7.

# **Waarschuwingen**

Veiligheidsmaatregelen voor gebruik

1. Lees de instructie voor gebruik.

2. Gebruik de tablet niet bij vochtige, stoffige omgevingen en extreem hete temperaturen.

- 3. Tablet buiten de zon bewaren.
- 4. Let op het volume, te hoog volume kan zorgen voor gehoorschade.
- 5. Stel de kidsmodus in voor gebruik.
- 6. Voorkom dat de kindertablet in contact komt met water.
- 7. Voorkom opladen van de kindertablet gedurende de nacht om prestaties optimaal te behouden.
- 8. Laadt de batterij op:
	- Als de kindertablet leeg is
	- Als de kindertablet aangeeft dat die bijna leeg is
	- Als de kindertablet uitgevallen is

9. Stel de kidsmodus in volgens de handleiding om ongewenste content te voorkomen.

10. De kindertablet is gemaakt om gebruikt te worden onder normale huishoudelijke omstandigheden.

11. Niet geschikt voor extreem jonge kinderen.

12. Laat de kindertablet niet vallen om valschade te voorkomen, dit valt buiten de garantie.

13. Zorg dat de datum, tijd en locatie goed staan ingesteld voor het instellen van de Wifi.

14. Let op: voorkom schermverslaving op jonge leeftijd, beperk het schermgebruik tot een normale hoeveelheid.

### **Bediening**

1. Na het opstarten komt u automatisch op het hoofdscherm.

2. Tik en houd apps vast om ze te verplaatsen. Om ze te verwijderen sleep je ze naar de prullenbak.

3. Linksboven in het scherm wordt de tijd en statussymbolen weergegeven.

4. Rechtsboven wordt de Wifi verbinding en batterijpercentage weergegeven.

#### **Bedieningssysteem**

1. Als je terug wilt keren naar het hoofdscherm kun je ten alle tijden op de cirkel onderin drukken.

2. Om naar de vorige applicatie te gaan of terug te keren naar de laatste pagina druk je op de pijl terug links onderin.

3. Om open applicaties af te sluiten of om te wisselen tussen applicaties druk je op het vierkant rechts onderin. Sluit applicaties door ze weg te vegen.

4. Volumebalk: druk op de volumeknop en bedieneenvoudig het volume met de schuifregelaar rechts in het scherm.

#### **Apps downloaden buiten de playstore**

1. De Spoused kindertablet kan apps downloaden uit de Android Playstore. Ga naar de playstore en download de gewenste apps. 2. Het is ook mogelijk om apps te downloaden die niet beschikbaar zijn in de playstore, dit kan via een SD-kaart of een USB-kabel. Alhoewel dit wel mogelijk is wordt het sterk afgeraden omdat het virussen met zich mee kan brengen.

### **Wifi instellen**

- 1. Ga naar instellingen.
- 2. Ga naar systeem en dan datum & tijd.
- 3. Stel de datum en tijd in op de lokale tijdzone.
- 4. Ga nu naar netwerk & internet.
- 5. Selecteer het gewenste Wifi netwerk en maak verbinding.

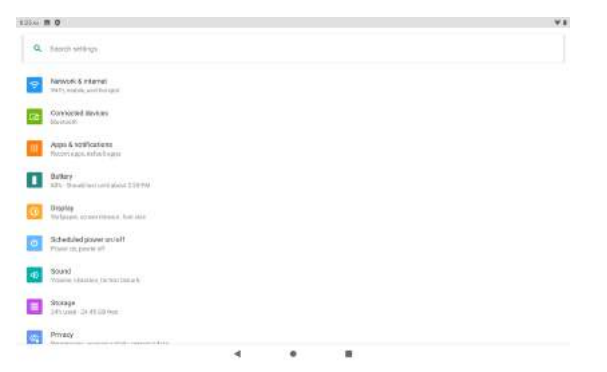

#### **Taal aanpassen**

- 1. Ga naar instellingen.
- 2. Ga naar taal & invoer

#### 3. Selecteer de gewenste taal

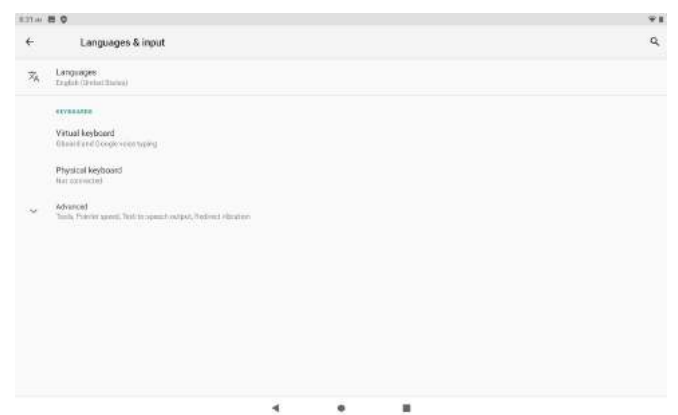

# **Instellingen**

- 1. Netwerk & internet: regel hier alle Wifi instellingen.
- 2. Verbonden apparaten: hier kun je de tablet verbinden met andere apparaten met Bluetooth.
- 3. Apps & meldingen: beheer van applicaties en meldingen.
- 4. Batterij: batterijbeheer en batterij bespaarinstellingen.
- 5. Scherm: beheer de schermhelderheid en andere settings.
- 6. Geluid: beheer van alle geluidsinstellingen.
- 7. Opslag: beheer van opslag.
- 8. Privacy: beheer van privacysettings.
- 9. Systeem: wijzig de taal en tijd, hier vind je ook de

fabrieksinstellingen en Wifi resetten.

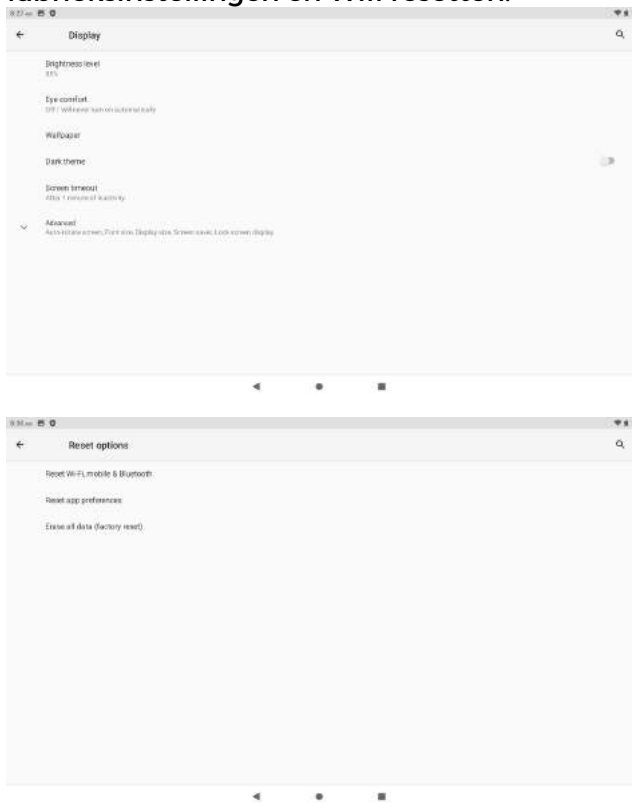

# **Batterijbeheer**

Een goed batterijbeheer zorgt ervoor dat de batterij langer mee gaat per keer en minder snel slijt. Hier volgen enkele tips om batterijbehoud te optimaliseren:

- Maak gebruik van de handige batterijbesparingsfuncties in de 1. instellingen (zie foto).
- 2. Sluit apps na gebruik (dit kan ook automatisch).
- 3. Laad de tablet niet in de nacht op.
- Voorkom dat de tablet onder de 10% komt. 4.
- 5. Beperk locatieservices, sta dit alleen toe als het echt noodzakelijk is.
- Schakel Wifi & Bluetooth uit als deze niet noodzakelijk zijn voor 6. gebruik.

Ondanks dat de Spoused kindertablet een enorm sterke batterij heeft kunnen deze tips het batterijverbruik nog verder optimaliseren zodat je kind nog meer plezier heeft van de kindertablet!

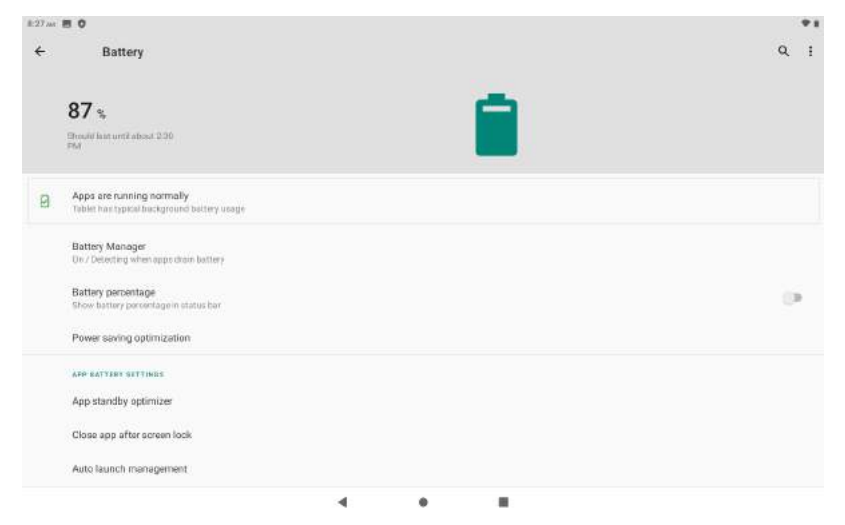

# **Kids modus instellen**

1. Ga naar het hoofdscherm en veeg omlaag om zo alle apps zichtbaar te krijgen.

**8.**

2. Open de Pritom Kids app of Iwawa kids modus app.

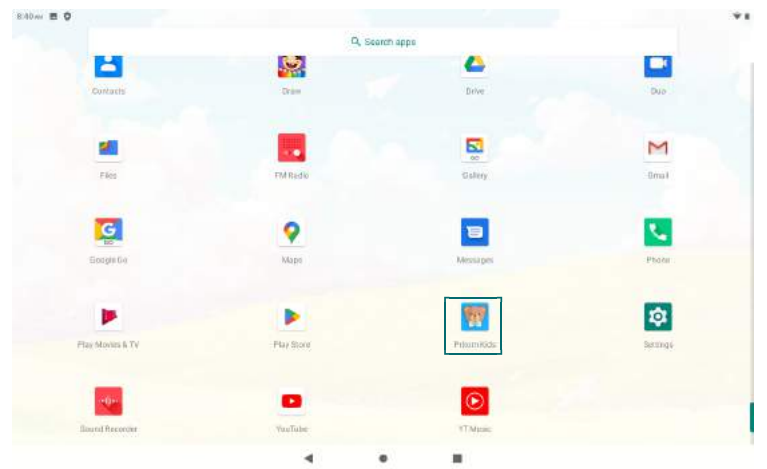

- 1. Geef toestemming voor het gebruik van opslag en foto's en media.
- 2. De kids modus met vooraf geïnstalleerde apps opent nu.

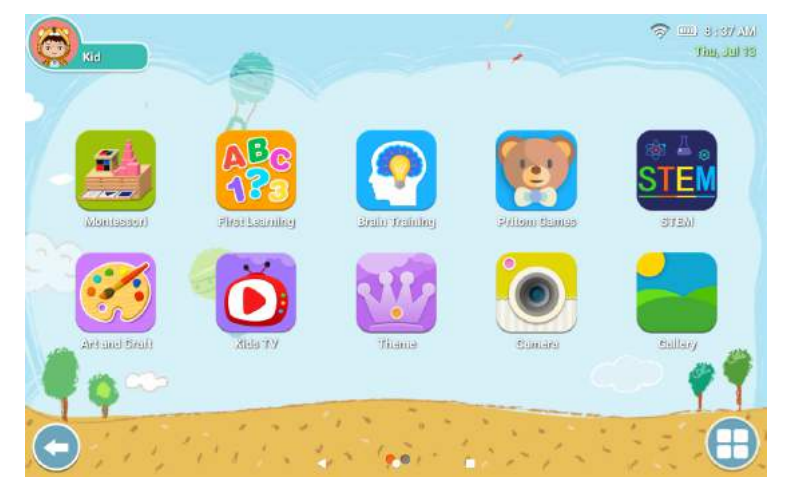

# **Kids modus instellen**

#### 1. Druk nu links onderin op de pijl om richting de instellingen te gaan.

**9.**

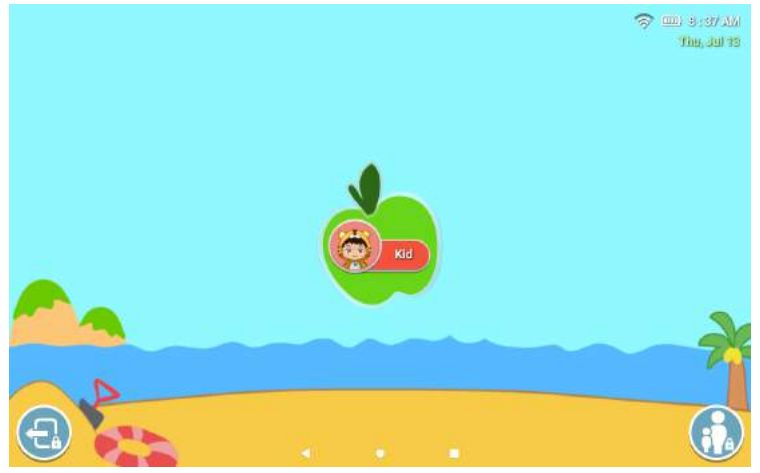

1. Druk nu rechtsonderin op het icoontje en geef het standaardwachtwoord: 0000 in.

2. Je zit nu in de instellingen van de kindermodus. Hier is alles in te stellen van naam en schermlimieten tot verboden websites

3. Onder applicaties kunnen de gewenste apps worden ingesteld.

4. Onder accounts is het mogelijk om meerdere accounts aan te maken voor verschillende kinderen.

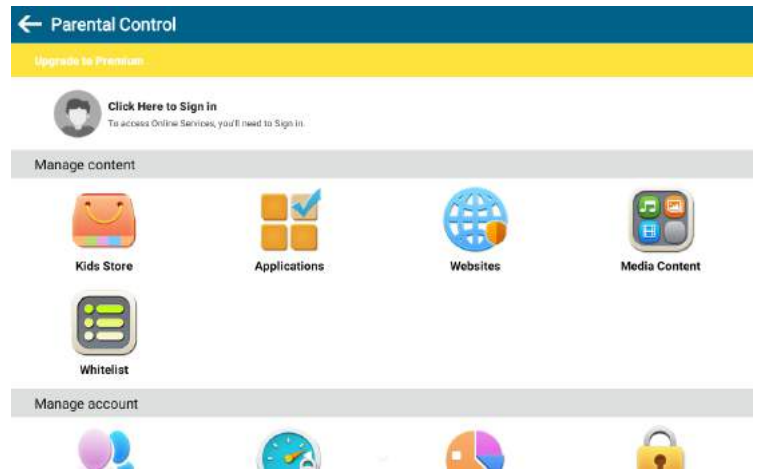

### **Troubleshooting**

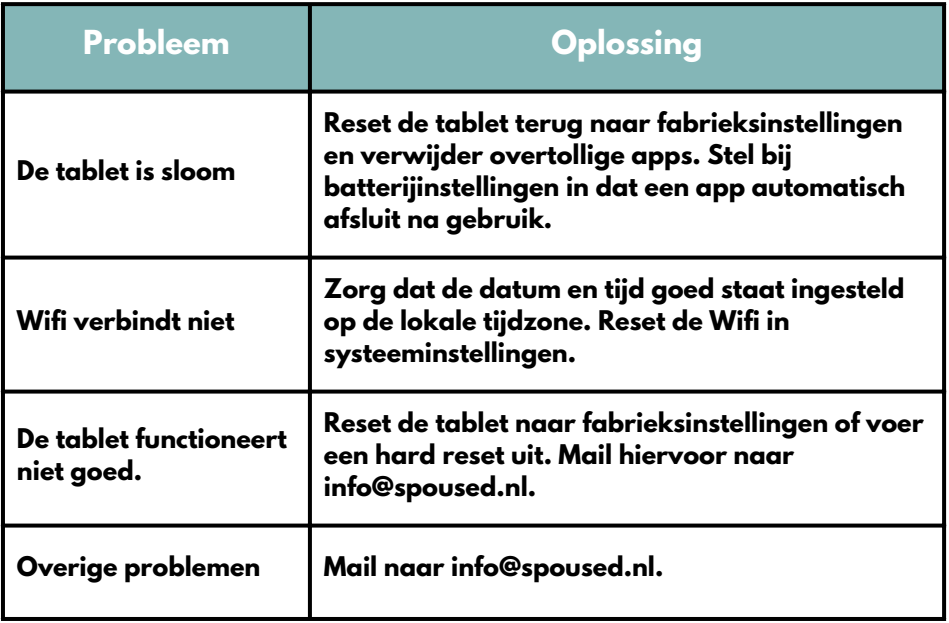

# **Warnings**

Safety precautions for use

1. Read the instructions before use.

2. Do not use the tablet in humid, dusty environments and extremely hot temperatures.

3. Store tablet out of sunlight.

4. Pay attention to volume, too high volume can cause hearing damage.

5. Set kid mode before use.

6. Prevent the children's tablet from coming into contact with water.

7. Avoid charging the child tablet overnight to maintain optimal performance.

8. Charge the battery:

- If the child tablet is empty
- If the child tablet indicates that it is almost empty

9. Set the kid mode according to the manual to prevent unwanted content.

10. The kids tablet is made to be used under normal household conditions.

11. Not suitable for extremely young children.

12. Do not drop the child tablet to prevent drop damage, this is not covered by the warranty.

13. Make sure the date, time and location are set correctly before setting the Wi-Fi.

14. Note: Avoid screen addiction at a young age, limit screen use to a normal amount.

### **Controls**

1. After starting up, you will automatically enter the main screen.

2. Tap and hold apps to move them around. To delete them, drag them to the trash.

3. The top left of the screen displays the time and status icons.

4. The top right shows the Wi-Fi connection and battery percentage.

#### **Control system**

1. If you want to return to the main screen, you can press the circle at the bottom at any time.

2. To go to the previous application or return to the last page, press the back arrow at the bottom left.

3. To close open applications or switch between applications, press the square at the bottom right. Close applications by swiping them away.

4. Volume bar: press the volume button and easily control the volume with the slider on the right side of the screen.

#### **Downloading apps outside the playstore**

1. The Spoused child tablet can download apps from the Android Playstore. Go to the playstore and download the desired apps. 2. It is also possible to download apps that are not available in the playstore, this can be done via an SD card or a USB cable. Although this is possible, it is strongly discouraged as it can carry viruses.

### **Wifi set up**

- 1. Go to settings.
- 2. Go to system and then date & time.
- 3. Set the date and time to the local time zone.

**13.**

- 4. Now go to network & internet.
- 5. Select the desired Wi-Fi network and connect.

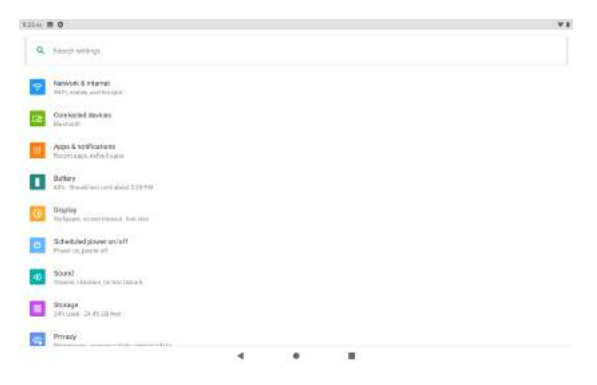

#### **Language**

- 1. Go to settings.
- 2. Go to language & input

#### 3. Select the desired language

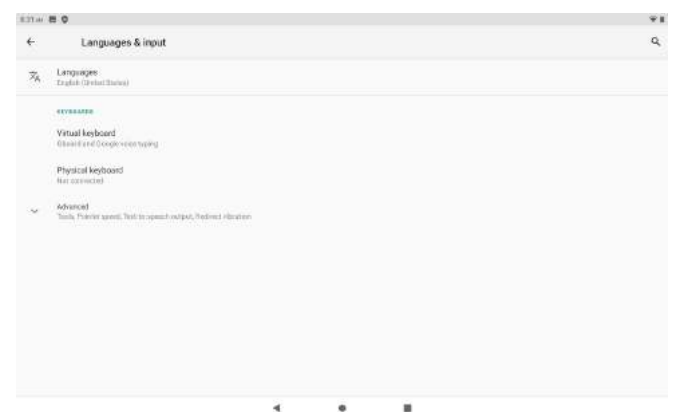

### **Settings**

- 1. Network & internet: control all Wi-Fi settings here.
- 2. Connected devices: here you can connect the tablet to other

**14.**

- Bluetooth-enabled devices.
- 3. Apps & notifications: manage applications and notifications.
- 4. Battery: battery management and battery saving settings.
- 5. Screen: manage screen brightness and other settings.
- 6. Sound: manage all sound settings.
- 7. Storage: manage storage.
- 8. Privacy: management of privacy settings.

9. System: change language and time, here you will also find factory settings and Wifi reset.

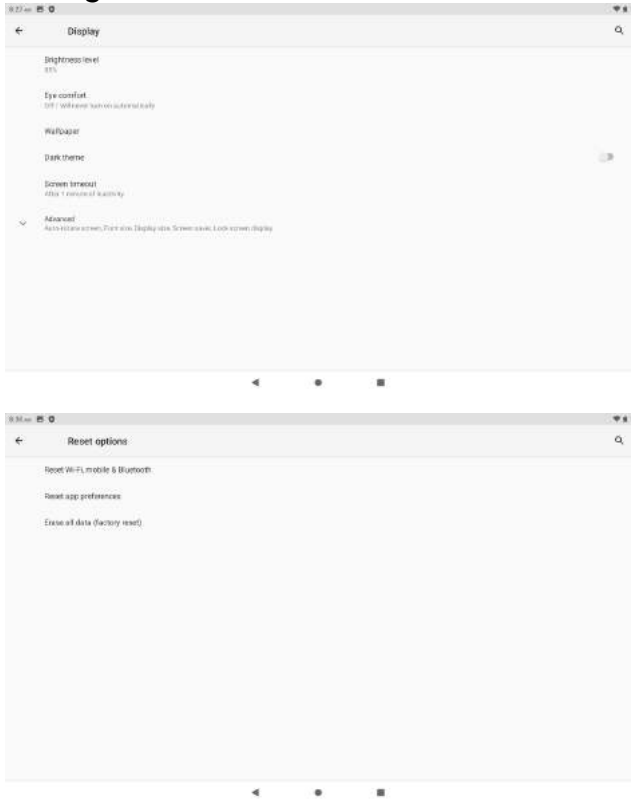

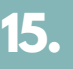

#### **Battery management**

Good battery management ensures that the battery lasts longer each time and wears out less quickly. Here are some tips to optimise battery conservation:

- Make use of the handy battery saving features in settings (see 1. picture).
- 2. Close apps after use (this can also be done automatically).
- 3. Do not charge the tablet overnight.
- 4. Prevent the tablet from going below 10%.
- 5. Limit location services, only allow this if really necessary.
- 6. Turn off Wifi & Bluetooth if they are not necessary for use.

Even though the Spoused kids' tablet has a hugely powerful battery, these tips can further optimise battery usage so your child can enjoy the kids' tablet even more!

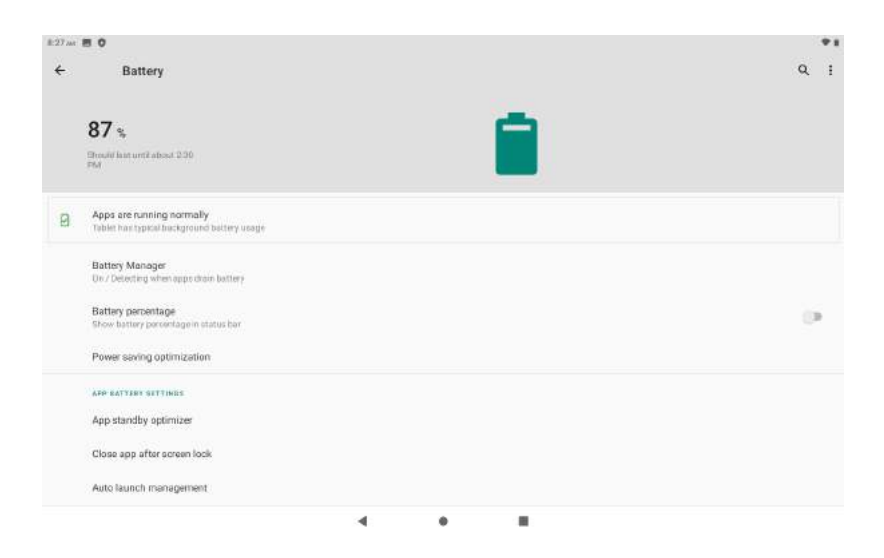

#### **Kids mode**

- 1. Go to the main screen and swipe down to reveal all apps.
- 2. Open the Pritom Kids app or Iwawa kids mode app.

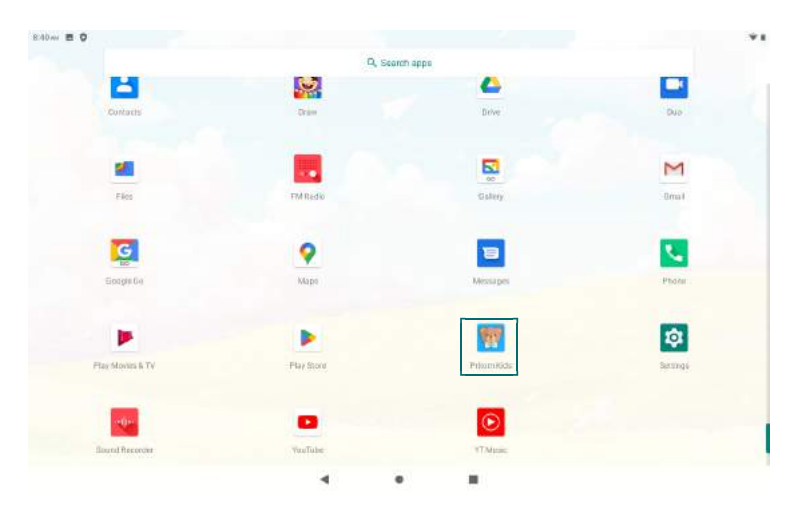

- 1. Give permission to use storage and photos and media.
- 2. The kids mode with pre-installed apps now opens.

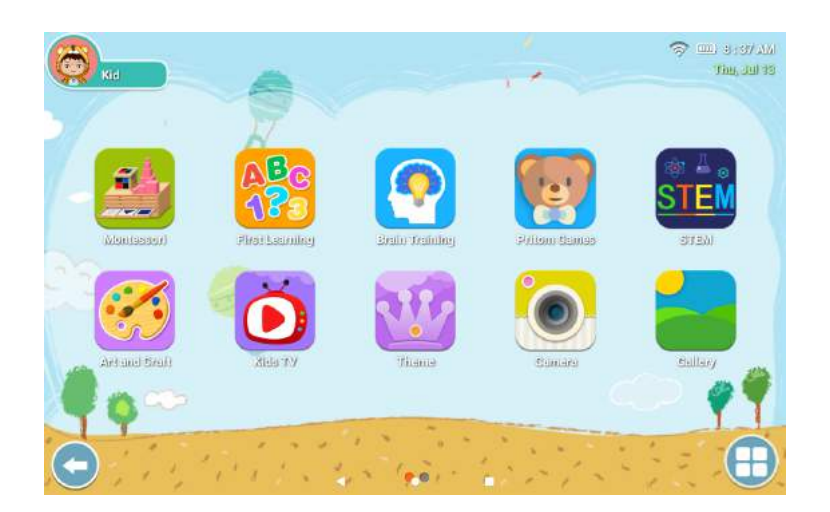

### **Kids mode**

#### 1. Now press the arrow at the bottom left to go towards the settings.

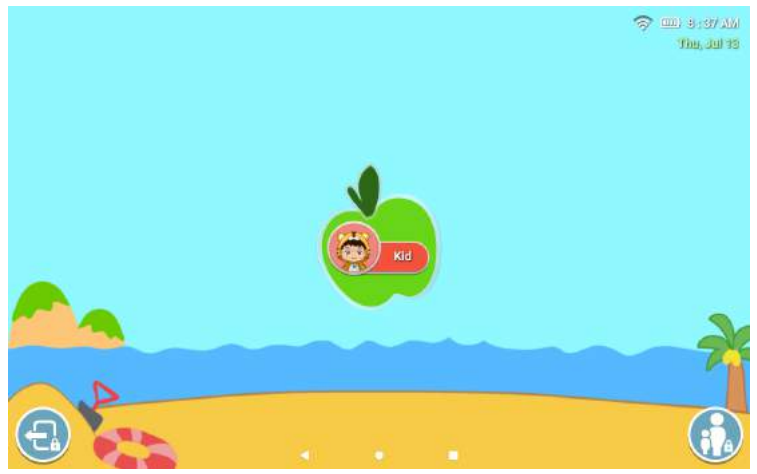

1. Now press the icon at the bottom right and enter the default password: 0000.

2. You're now in the child mode settings. Here you can set everything from name and screen limits to forbidden websites

3. Under applications, the apps you want can be set.

4. Under accounts, it is possible to create multiple accounts for different children.

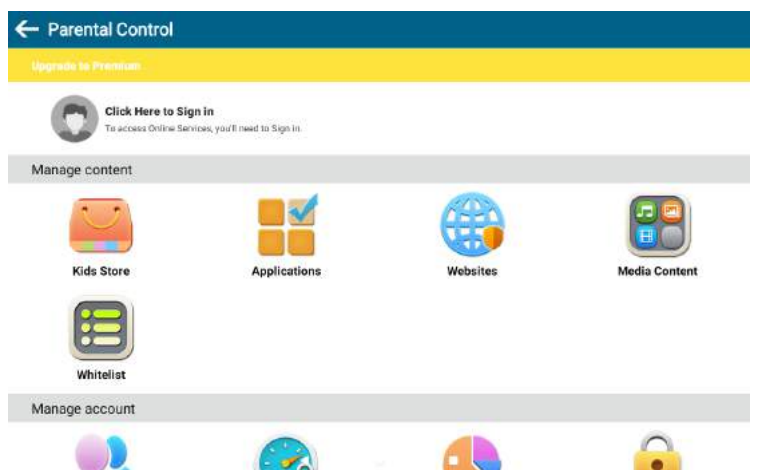

### **Troubleshooting**

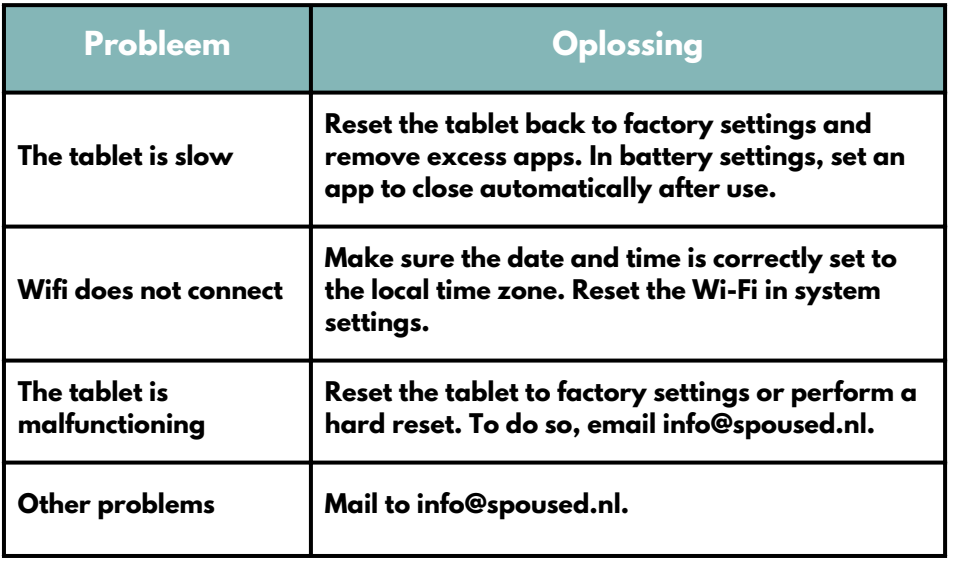

# **Warnungen**

Sicherheitsvorkehrungen für die Verwendung

1. Lesen Sie vor dem Gebrauch die Gebrauchsanweisung.

2. Verwenden Sie das Tablet nicht in feuchten, staubigen Umgebungen und bei extrem heißen Temperaturen.

3. Bewahren Sie die Tablette vor Sonnenlicht geschützt auf.

4. Achten Sie auf die Lautstärke, eine zu hohe Lautstärke kann Gehörschäden verursachen.

5. Stellen Sie vor dem Gebrauch den Kindermodus ein.

6. Vermeiden Sie, dass das Kindertablett mit Wasser in Berührung kommt.

7. Vermeiden Sie es, das Kinder-Tablet über Nacht aufzuladen, um eine optimale Leistung zu erhalten.

8. Laden Sie den Akku auf:

- Wenn das Kindertablett leer ist
- Wenn das Kindertablett anzeigt, dass es fast leer ist
- Wenn das Kindertablett ausgefallen ist

9. Stellen Sie den Kindermodus gemäß der Bedienungsanleitung ein, um unerwünschte Inhalte zu verhindern.

10. Das Kindertablett ist für den Gebrauch unter normalen Haushaltsbedingungen gedacht.

11. Nicht geeignet für sehr kleine Kinder.

12. Lassen Sie das Kinder-Tablet nicht fallen, um Sturzschäden zu vermeiden; diese sind nicht durch die Garantie abgedeckt.

13. Vergewissern Sie sich, dass Datum, Uhrzeit und Standort korrekt eingestellt sind, bevor Sie das Wi-Fi einrichten.

14. Hinweis: Vermeiden Sie Bildschirmabhängigkeit in jungen Jahren und beschränken Sie die Bildschirmnutzung auf ein normales Maß.

### **20. Operation**

1. Nach dem Einschalten gelangen Sie automatisch auf den Hauptbildschirm.

2. Tippen und halten Sie Apps, um sie zu verschieben. Um sie zu löschen, ziehen Sie sie in den Papierkorb.

3. Oben links auf dem Bildschirm werden die Uhrzeit und die Statussymbole angezeigt.

4. Oben rechts werden die Wi-Fi-Verbindung und der Akkustand in Prozent angezeigt.

#### **Betriebssystem**

1. Wenn Sie zum Hauptbildschirm zurückkehren möchten, können Sie jederzeit auf den Kreis am unteren Rand drücken.

2. Um zur vorherigen Anwendung oder zur letzten Seite zurückzukehren, drücken Sie auf den Zurück-Pfeil unten links. 3. Um offene Anwendungen zu schließen oder zwischen Anwendungen zu wechseln, drücken Sie auf das Quadrat unten rechts. Schließen Sie Anwendungen, indem Sie sie wegwischen. 4. Lautstärkeleiste: Drücken Sie die Lautstärketaste und regeln Sie die Lautstärke ganz einfach mit dem Schieberegler auf der rechten Seite des Bildschirms.

#### **Herunterladen von Anwendungen außerhalb des Playstore**

1. Das Tablet von Spoused Child kann Apps aus dem Android Playstore herunterladen. Rufen Sie den Playstore auf und laden Sie die gewünschten Apps herunter.

2. Es ist auch möglich, Apps herunterzuladen, die nicht im Playstore verfügbar sind. Dies kann über eine SD-Karte oder ein USB-Kabel geschehen. Obwohl dies möglich ist, wird dringend davon abgeraten, da es Viren enthalten kann.

### **Wi-Fi einrichten**

- 1. Gehen Sie zu den Einstellungen.
- 2. Gehen Sie zu System und dann zu Datum und Uhrzeit.
- 3. Stellen Sie das Datum und die Uhrzeit auf die lokale Zeitzone ein.

**21.**

4. Gehen Sie nun zu Netzwerk & Internet.

5. Wählen Sie das gewünschte Wi-Fi-Netzwerk aus und stellen Sie eine Verbindung her.

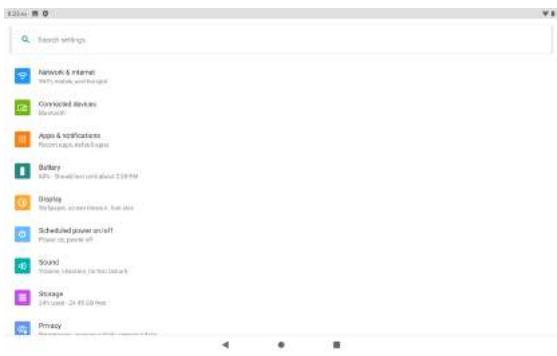

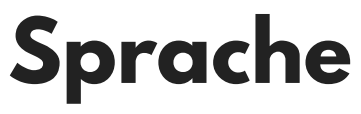

- 1. Gehen Sie zu den Einstellungen.
- 2. Gehen Sie zu Sprache & Eingabe
- 3. Wählen Sie die gewünschte Sprache

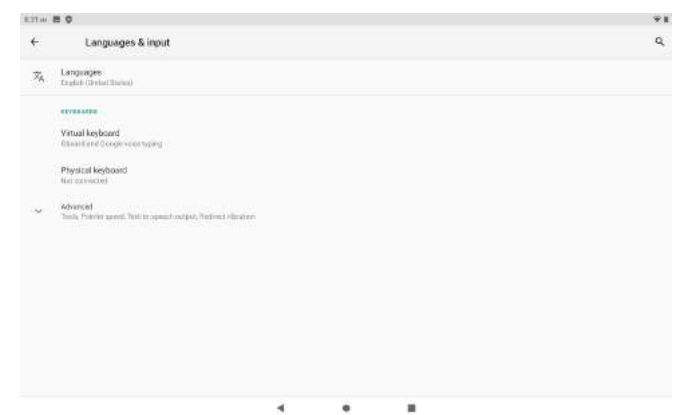

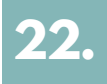

## **Einstellungen**

- 1. Netzwerk & Internet: Steuern Sie hier alle Wi-Fi-Einstellungen.
- 2. Verbundene Geräte: Hier können Sie das Tablet mit anderen Bluetooth-fähigen Geräten verbinden.
- 3. Apps und Benachrichtigungen: Verwalten Sie Anwendungen und Benachrichtigungen.
- 4. Akku: Verwaltung des Akkus und Einstellungen zum Sparen von Akku.
- 5. Bildschirm: Verwaltung der Bildschirmhelligkeit und anderer Einstellungen.
- 6. Ton: Verwaltung aller Toneinstellungen.
- 7. Speicher: Verwaltung des Speichers.
- 8. Datenschutz: Verwaltung der Datenschutzeinstellungen.
- 9. System: Sprache und Uhrzeit ändern, hier finden Sie auch

Werkseinstellungen und Wifi-Reset.

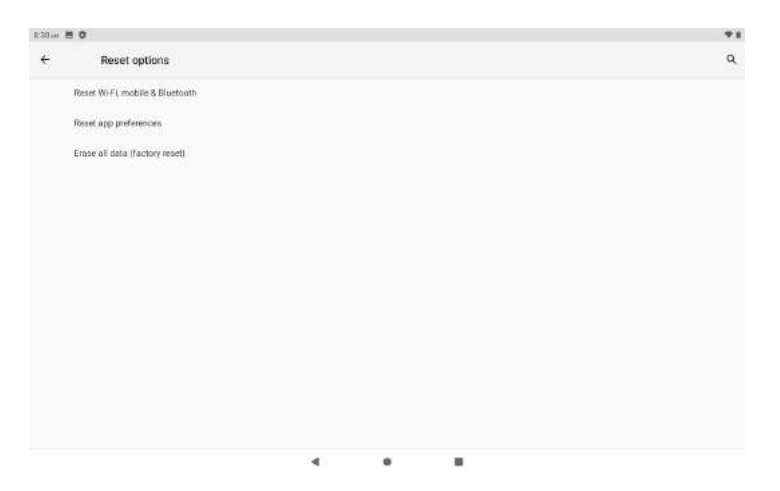

#### **23.**

## **Batterie-Management**

Richtiges Batteriemanagement sorgt dafür, dass die Batterie jedes Mal länger hält und weniger schnell verschleißt. Im Folgenden finden Sie einige Tipps zur Optimierung der Batterieschonung:

- Nutzen Sie die praktischen Batteriesparfunktionen in den 1. Einstellungen (siehe Abbildung).
- 2. Schließen Sie Apps nach der Verwendung (dies kann auch automatisch geschehen).
- Laden Sie das Tablet nicht über Nacht auf. 3.
- 4. Verhindern Sie, dass das Tablet unter 10 % sinkt.
- Schränken Sie Ortungsdienste ein und lassen Sie diese nur zu, 5. wenn es wirklich notwendig ist.
- Schalten Sie Wifi und Bluetooth aus, wenn sie für die Nutzung 6. nicht erforderlich sind.

Obwohl das Spoused Kinder-Tablet über einen sehr leistungsstarken Akku verfügt, können Sie mit diesen Tipps den Akkuverbrauch weiter optimieren, damit Ihr Kind noch mehr Freude an dem Kinder-Tablet

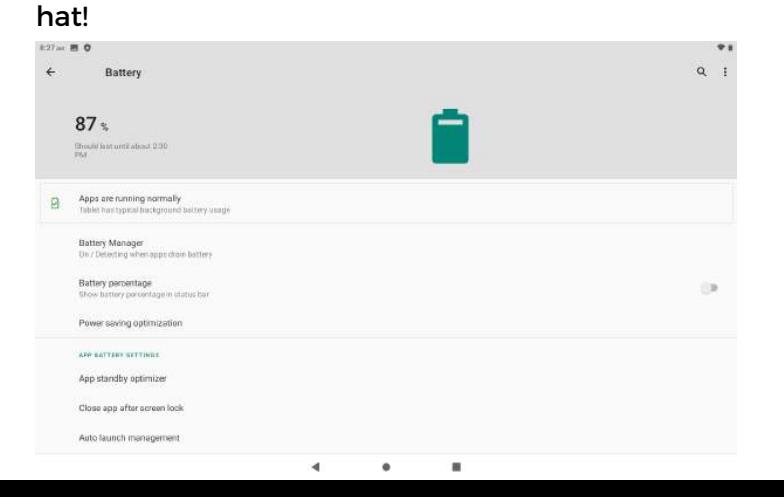

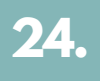

### **Kinder-Modus**

1. Gehen Sie zum Hauptbildschirm und wischen Sie nach unten, um alle Apps anzuzeigen.

2. Öffnen Sie die Pritom Kids App oder die Iwawa Kids Mode App.

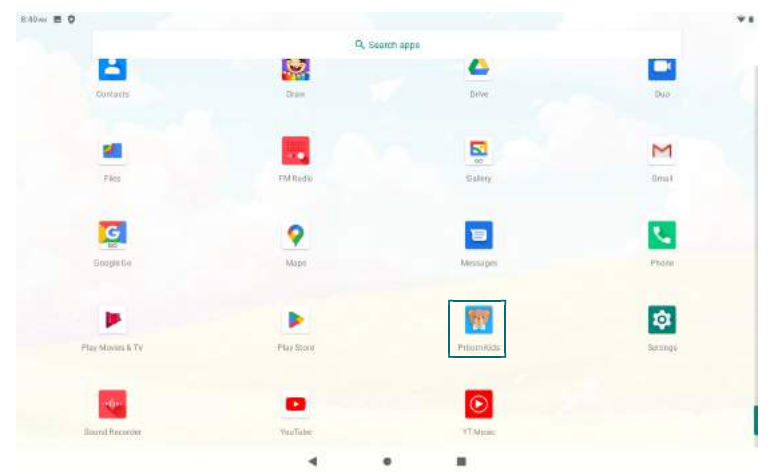

- 1. Erlauben Sie die Nutzung von Speicherplatz, Fotos und Medien.
- 2. Der Kindermodus mit vorinstallierten Apps wird nun geöffnet.

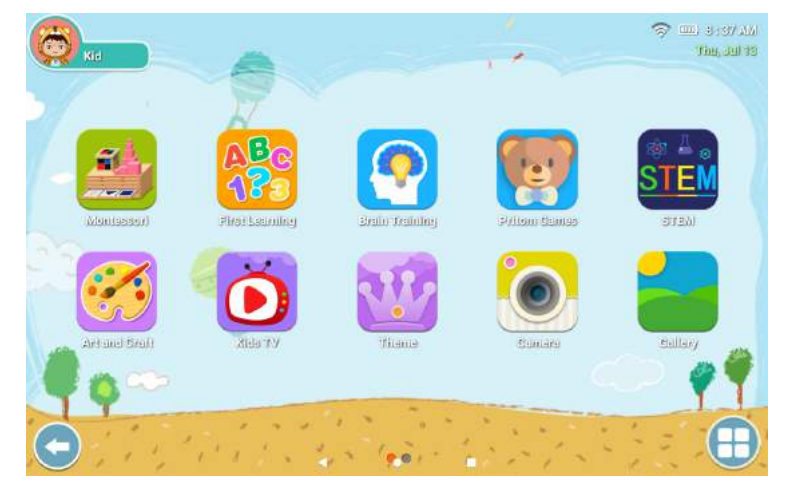

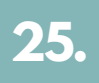

1. Drücken Sie nun auf den Pfeil unten links, um zu den Einstellungen zu gelangen.

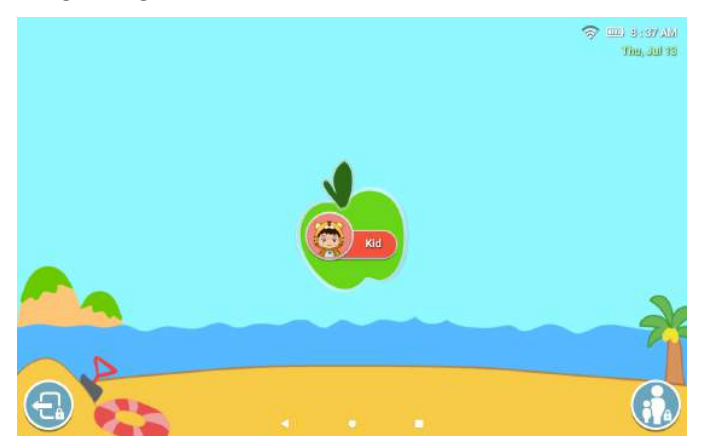

1. Drücken Sie nun auf das Symbol unten rechts und geben Sie das Standardpasswort ein: 0000.

2. Sie befinden sich nun in den Einstellungen für den Kindermodus. Hier können Sie alles einstellen, von Namens- und

Bildschirmeinschränkungen bis hin zu verbotenen Websites

3. Unter Anwendungen können Sie die gewünschten Anwendungen einstellen.

4. Unter Konten ist es möglich, mehrere Konten für verschiedene Kinder zu erstellen.

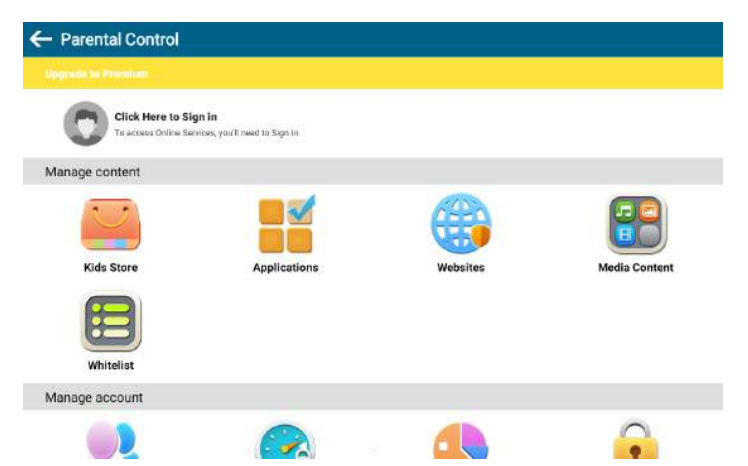

### **Troubleshooting**

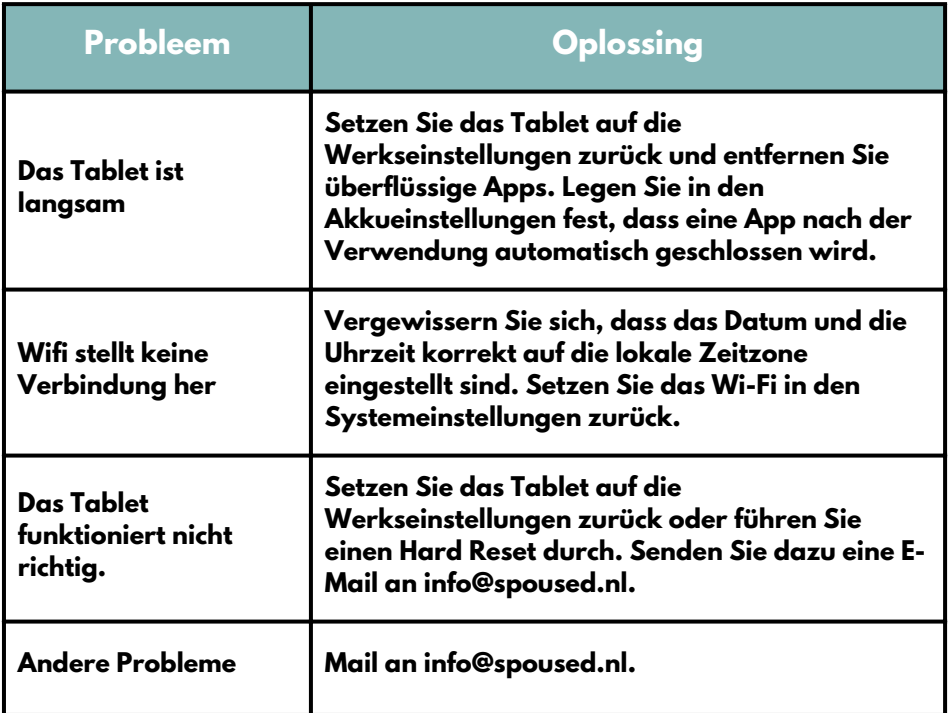

#### <u>NSPOUSED</u>

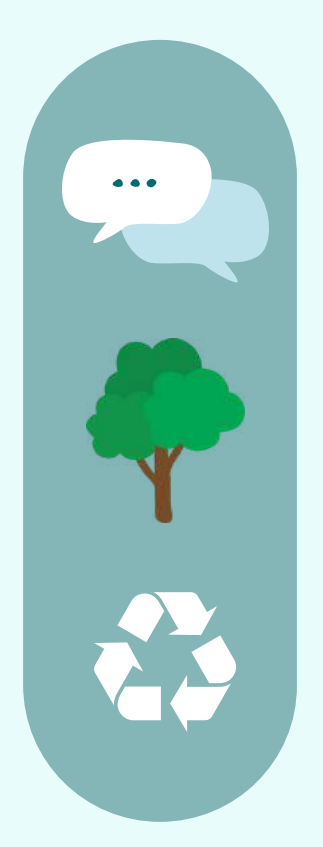

#### **1 REVIEW = 1 BOOM**

*Voor iedere review die jij schrijft voor onze producten plaatsen wij 1 boom! Zo doen we beiden iets terug voor de natuur, we hebben al 789 bomen geplant. Plant jij de volgende?*

#### **Spoused.nl**